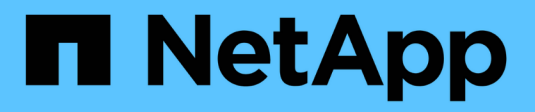

# **Instalar el hardware (SG5600)**

**StorageGRID** 

NetApp April 10, 2024

This PDF was generated from https://docs.netapp.com/es-es/storagegrid-116/sg5600/registeringhardware.html on April 10, 2024. Always check docs.netapp.com for the latest.

# **Tabla de contenidos**

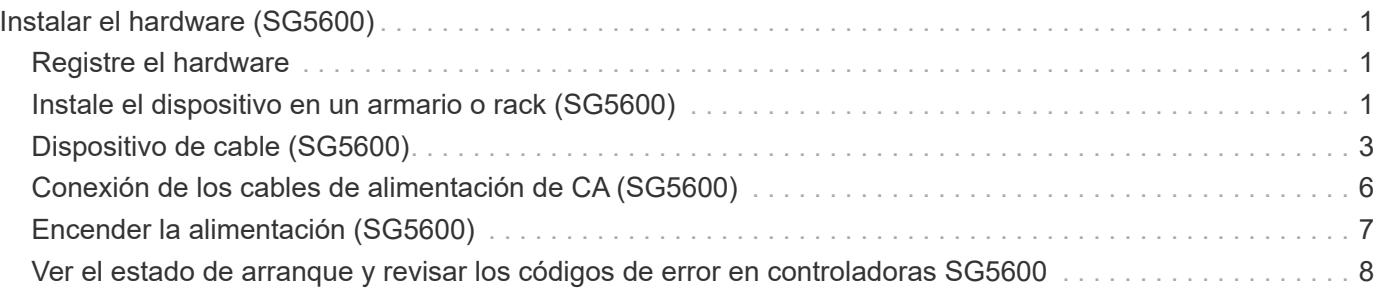

# <span id="page-2-0"></span>**Instalar el hardware (SG5600)**

La instalación del hardware incluye varias tareas principales, como la instalación de componentes de hardware, el cableado de esos componentes y la configuración de puertos.

# <span id="page-2-1"></span>**Registre el hardware**

El registro del hardware del dispositivo proporciona ventajas de asistencia.

### **Pasos**

1. Busque el número de serie del chasis.

Puede encontrar el número en el recibo de embalaje, en el correo electrónico de confirmación o en el aparato después de desembalarlo.

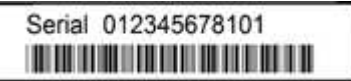

- 2. Vaya al sitio de soporte de NetApp en ["mysupport.netapp.com".](http://mysupport.netapp.com/)
- 3. Determine si necesita registrar el hardware:

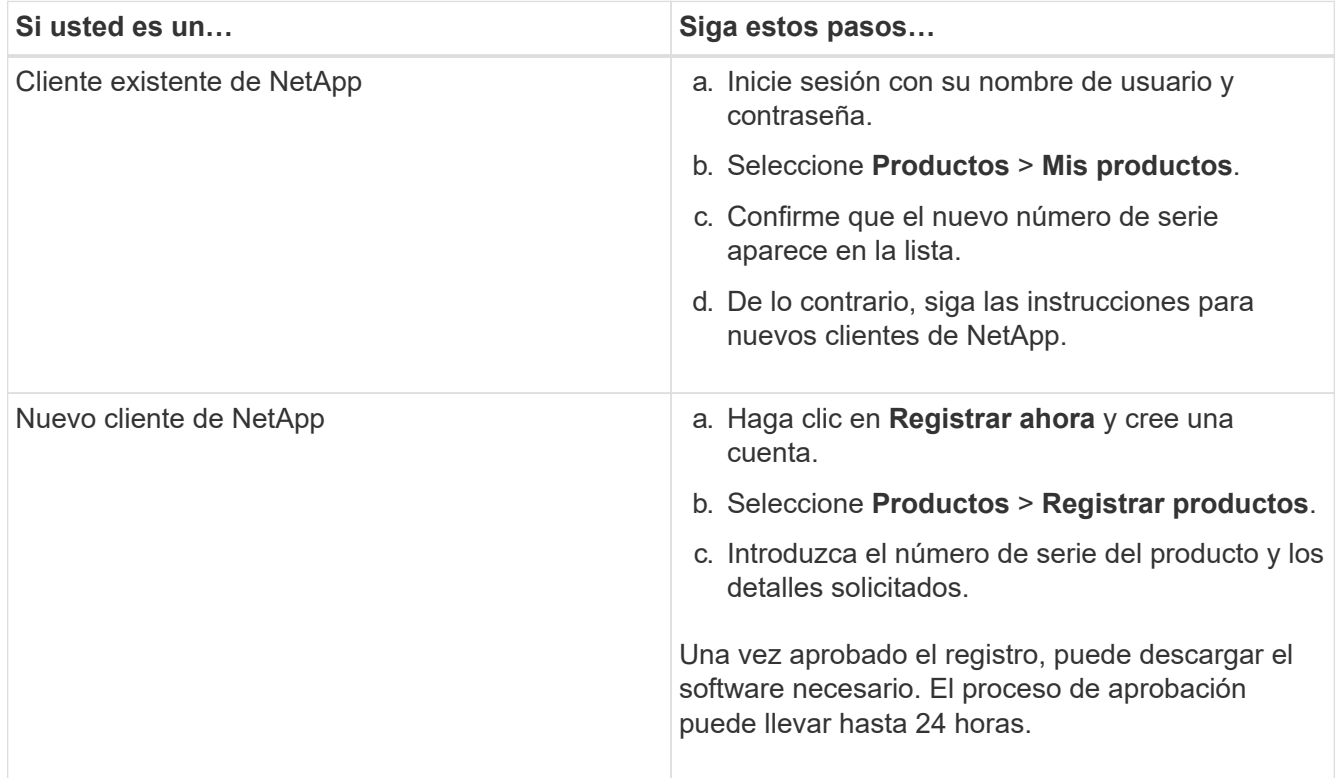

### <span id="page-2-2"></span>**Instale el dispositivo en un armario o rack (SG5600)**

Debe instalar rieles en su armario o rack y, a continuación, deslizar el dispositivo sobre los rieles. Si tiene un SG5660, también debe instalar las unidades después de instalar el dispositivo.

#### **Lo que necesitará**

- Ha revisado el documento de avisos de seguridad que se incluye en la caja y comprende las precauciones para mover e instalar el hardware.
- Tiene las instrucciones de instalación de E-Series para el hardware.

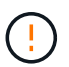

Instale el hardware desde la parte inferior del rack, armario o rack hasta para evitar que el equipo vuelque.

SG5612 pesa aproximadamente 27 kg (60 lb) cuando está totalmente cargado con unidades. Se requiere que dos personas o un elevador mecánico muevan de forma segura el SG5612.

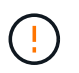

SG5660 pesa aproximadamente 60 kg (132 lb) sin unidades instaladas. Se requiere que cuatro personas o un ascensor mecanizado muevan de forma segura un dispositivo SG5660 vacío.

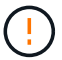

Para evitar dañar el hardware, no mueva nunca un dispositivo SG5660 si hay unidades instaladas. Debe quitar todas las unidades antes de mover el aparato.

#### **Acerca de esta tarea**

Complete las siguientes tareas para instalar el dispositivo SG5660 en un armario o rack.

#### • **Instale los raíles de montaje**

Instale los raíles de montaje en el armario o rack.

Consulte las instrucciones de instalación de E-Series para E2700 o E5600.

#### • **Instale el aparato en el armario o rack**

Deslice el aparato en el armario o rack y fíjelo.

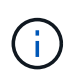

Si está levantando el dispositivo SG5660 a mano, fije las cuatro asas a los lados del chasis. Retire estas asas mientras desliza el aparato sobre los rieles.

#### • **Instale las unidades**

Si tiene un SG5660, instale 12 unidades en cada uno de los 5 cajones de unidades.

Debe instalar las 60 unidades para garantizar que su funcionamiento es correcto.

- a. Coloque la muñequera ESD y retire los accionamientos de su embalaje.
- b. Suelte las palancas del cajón de mando superior y deslice el cajón hacia fuera con las palancas.
- c. Levante el asa de la unidad a la posición vertical y alinee los botones de la unidad con las muescas del cajón.

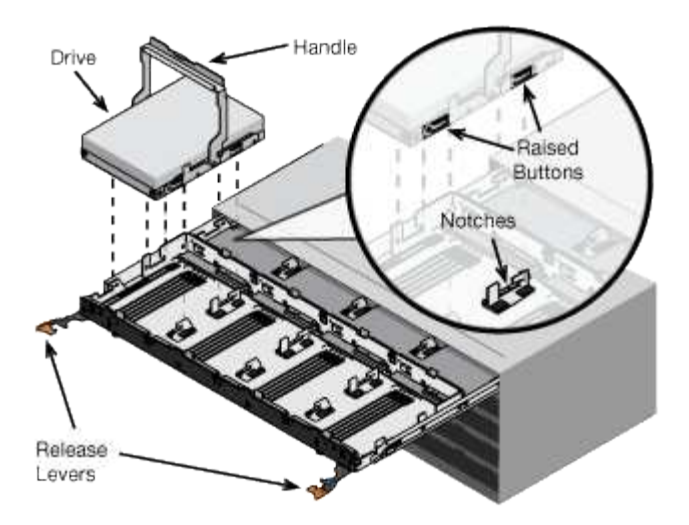

- d. Al presionar suavemente en la parte superior de la unidad, gire la palanca de mando hacia abajo hasta que la unidad encaje en su lugar.
- e. Después de instalar los primeros 12 mandos, deslice el cajón hacia atrás presionando el centro y cerrando ambas palancas con cuidado.
- f. Repita estos pasos para los otros cuatro cajones.
- **Fije el bisel frontal**

**SG5612**: Fije las tapas de los extremos izquierdo y derecho al frente.

**SG5660**: Fije el bisel en la parte delantera.

#### **Información relacionada**

["Guía de instalación de soporte de unidades de controladora E2700 y soportes de unidades relacionadas"](https://library.netapp.com/ecm/ecm_download_file/ECMLP2344477)

["Guía de instalación de soporte de unidades de controladora E5600 y soportes de unidades relacionadas"](https://library.netapp.com/ecm/ecm_download_file/ECMP1532527)

## <span id="page-4-0"></span>**Dispositivo de cable (SG5600)**

Debe conectar las dos controladoras entre sí mediante cables de interconexión SAS, conectar los puertos de gestión a la red de gestión adecuada y conectar los puertos de 10 GbE de la controladora E5600SG a la red de grid y la red de cliente opcional para StorageGRID.

#### **Lo que necesitará**

- Tiene cables Ethernet para conectar los puertos de gestión.
- Dispone de cables ópticos para conectar los cuatro puertos de 10 GbE (no se suministran con el dispositivo).

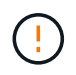

**Riesgo de exposición a la radiación láser** — no desmonte ni retire ninguna parte de un transceptor SFP. Puede que esté expuesto a la radiación láser.

#### **Acerca de esta tarea**

Al conectar los cables, consulte el siguiente diagrama, donde se muestra la controladora E2700 en la parte superior y la controladora E5600SG en la parte inferior. El diagrama muestra el modelo de SG5660; las

controladoras del modelo SG5612 están junto a él en lugar de apilarse.

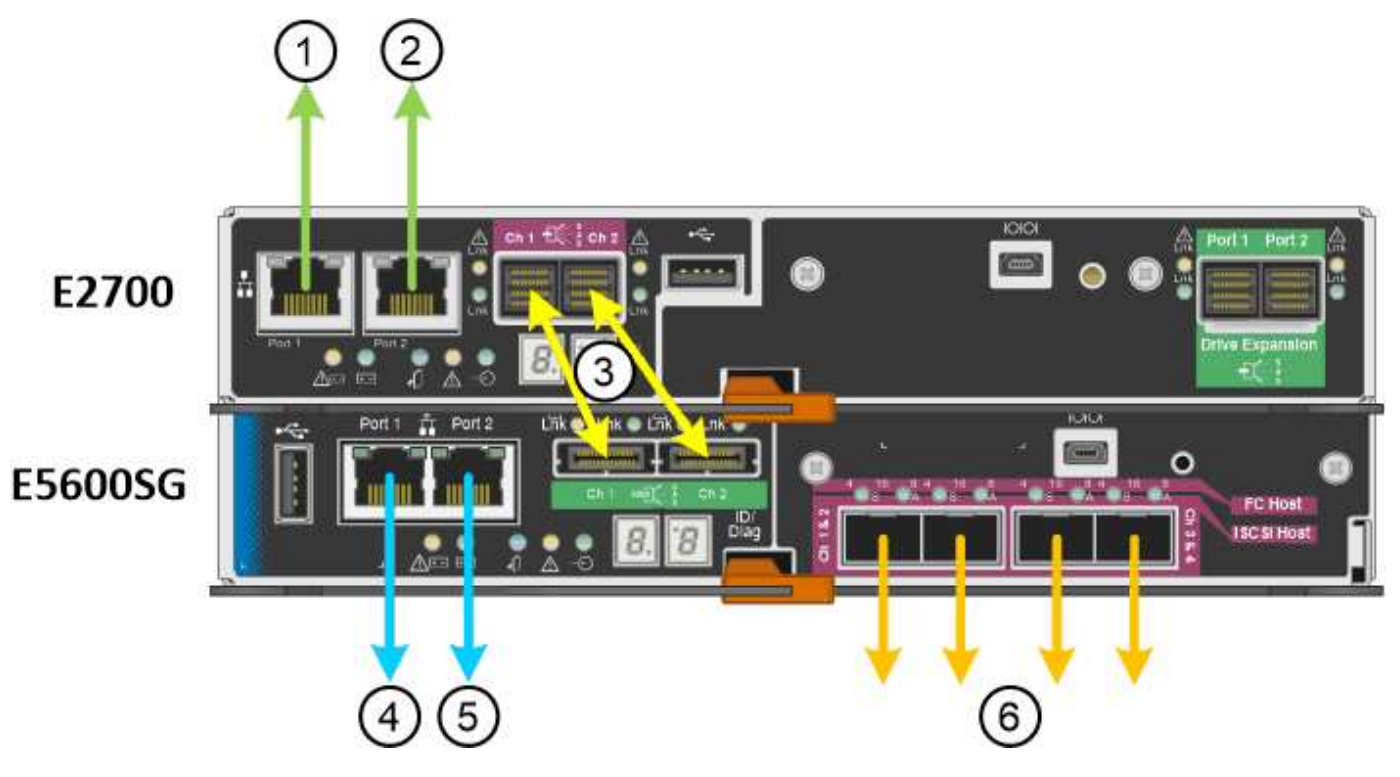

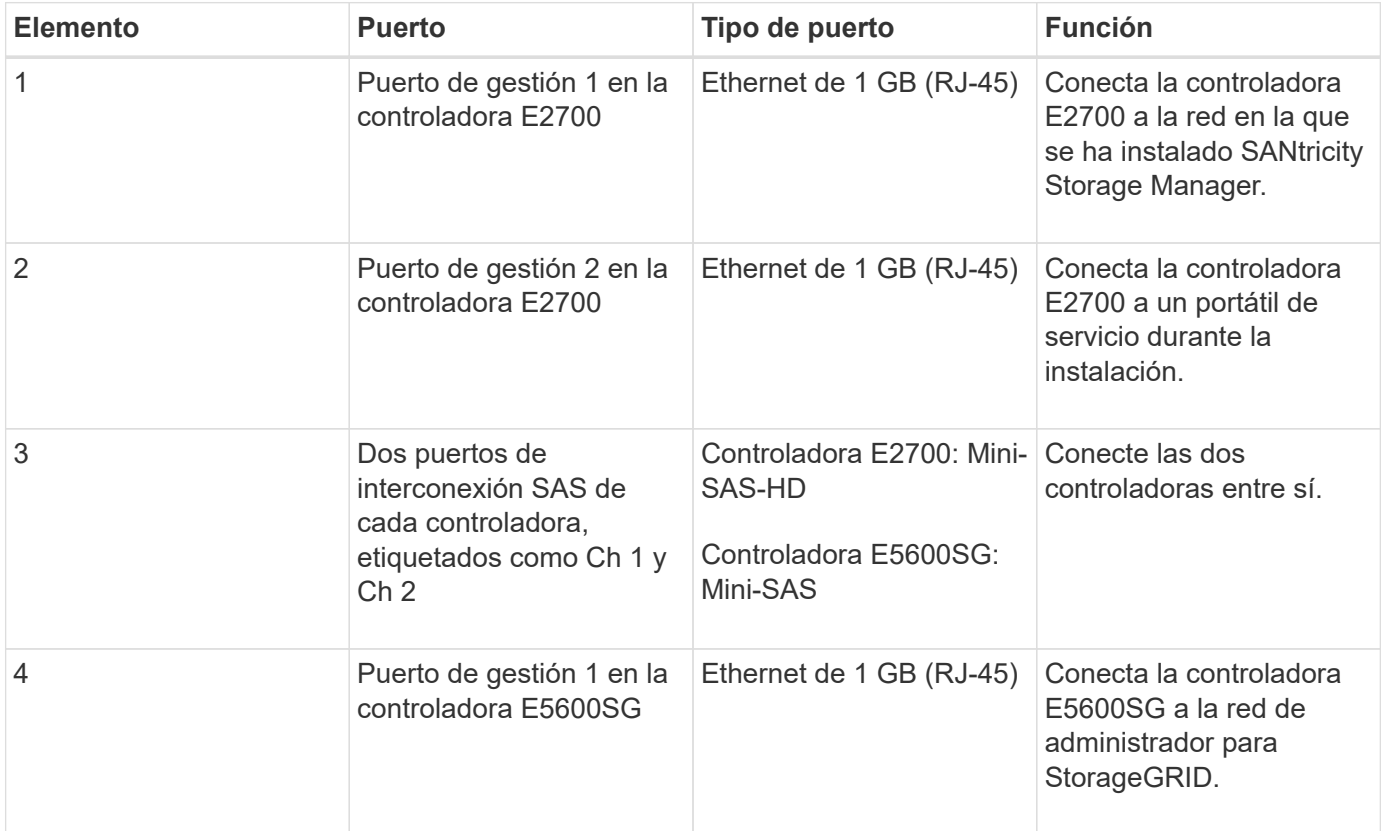

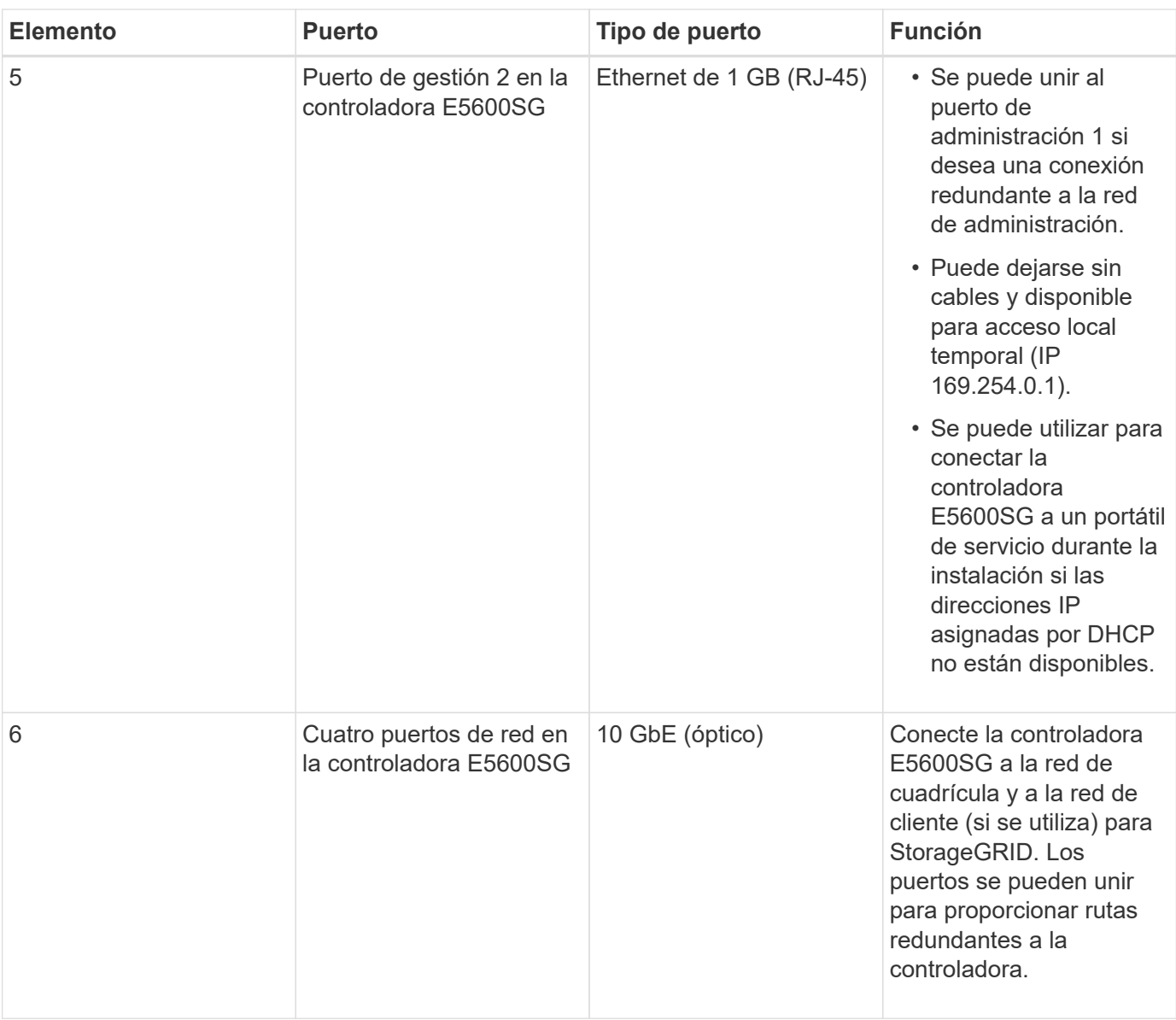

#### **Pasos**

1. Conecte la controladora E2700 a la controladora E5600SG mediante los dos cables de interconexión SAS.

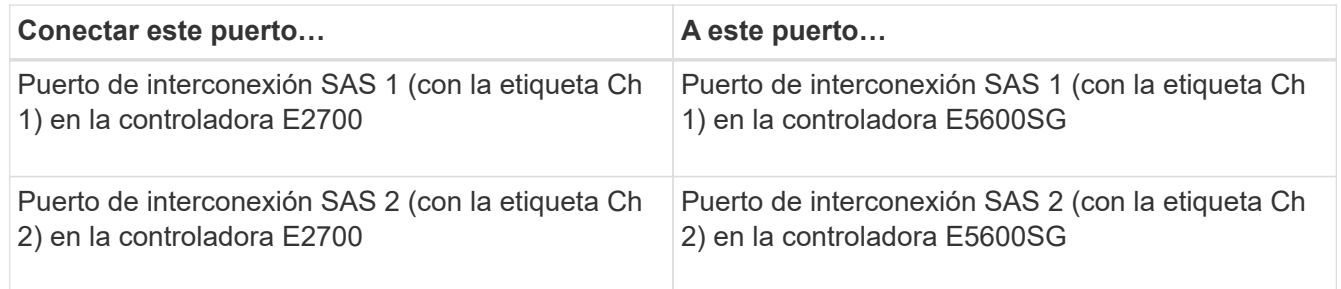

Utilice el conector cuadrado (mini-SAS HD) de la controladora E2700 y utilice el conector rectangular (mini-SAS) de la controladora E5600SG.

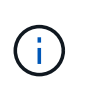

Asegúrese de que las pestañas de los conectores SAS están en la parte inferior e inserte con cuidado cada conector hasta que encaje en su lugar. No empujar el conector si hay resistencia. Compruebe la posición de la lengüeta de tiro antes de continuar.

2. Conecte la controladora E2700 a la red de gestión donde está instalado el software SANtricity Storage Manager mediante un cable Ethernet.

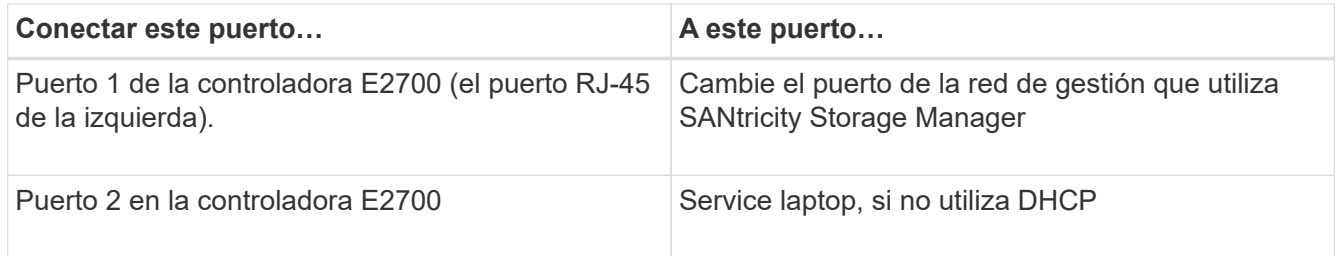

3. Si planea utilizar la red de administración para StorageGRID, conecte el controlador E5600SG mediante un cable Ethernet.

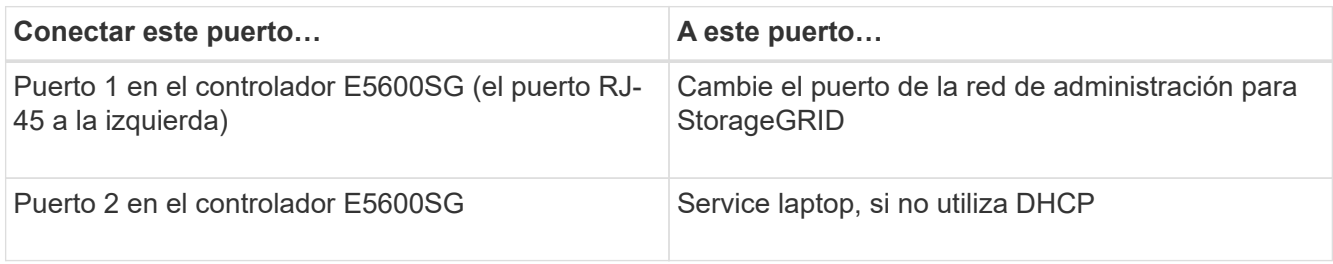

- 4. Conecte los puertos de 10 GbE de la controladora E5600SG a los switches de red adecuados, utilizando cables ópticos y transceptores SFP+.
	- Si piensa utilizar el modo de enlace de puerto fijo (predeterminado), conecte los puertos a la red de StorageGRID y a las redes de cliente, como se muestra en la tabla.

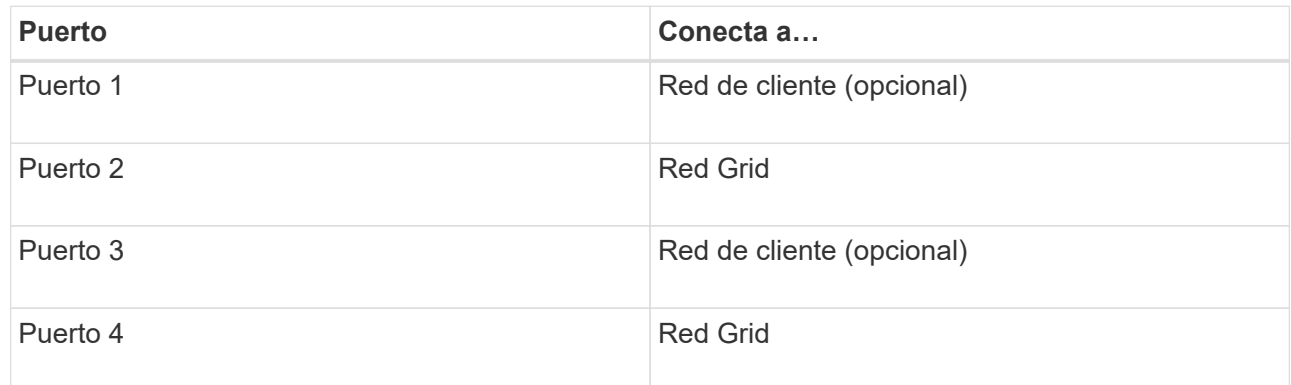

◦ Si planea utilizar el modo de enlace de puerto agregado, conecte uno o varios puertos de red a uno o varios switches. Debe conectar al menos dos de los cuatro puertos para evitar tener un único punto de error. Si utiliza más de un switch para un único vínculo LACP, los switches deben ser compatibles con MLAG o equivalente.

#### **Información relacionada**

[Modos de enlace de puertos para los puertos de la controladora E5600SG](https://docs.netapp.com/es-es/storagegrid-116/sg5600/port-bond-modes-for-e5600sg-controller-ports.html)

[Acceda al instalador de dispositivos de StorageGRID](https://docs.netapp.com/es-es/storagegrid-116/sg5600/accessing-storagegrid-appliance-installer-sg5600.html)

### <span id="page-7-0"></span>**Conexión de los cables de alimentación de CA (SG5600)**

Debe conectar los cables de alimentación de CA a la fuente de alimentación externa y al

conector de alimentación de CA de cada controlador. Una vez que haya conectado los cables de alimentación, podrá encender la alimentación.

#### **Lo que necesitará**

Ambos interruptores de alimentación del aparato deben estar apagados antes de conectar la alimentación.

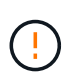

**Riesgo de descarga eléctrica** — antes de conectar los cables de alimentación, asegúrese de que los dos interruptores de alimentación del aparato están apagados.

#### **Acerca de esta tarea**

• Debe utilizar fuentes de alimentación independientes para cada fuente de alimentación.

La conexión a fuentes de alimentación independientes mantiene la redundancia de energía.

• Puede utilizar los cables de alimentación que se suministran con el controlador con tomas de corriente típicas utilizadas en el país de destino, como tomas de corriente de una fuente de alimentación ininterrumpida (UPS).

Sin embargo, estos cables de alimentación no están diseñados para utilizarse en la mayoría de los armarios compatibles con EIA.

#### **Pasos**

- 1. Apague los interruptores de alimentación del compartimento o chasis.
- 2. Apague los switches de alimentación de las controladoras.
- 3. Conecte los cables de alimentación primarios del armario a las fuentes de alimentación externas.
- 4. Conecte los cables de alimentación al conector de alimentación de CA de cada controladora.

## <span id="page-8-0"></span>**Encender la alimentación (SG5600)**

Encender el compartimento proporciona alimentación a ambas controladoras.

#### **Pasos**

1. Encienda los dos interruptores de la fuente de alimentación situados en la parte posterior del gabinete.

Mientras se aplica la alimentación, los LED de los controladores se encienden y se apagan intermitentemente.

El proceso de encendido puede tardar hasta diez minutos en completarse. Las controladoras se reinician varias veces durante la secuencia de inicio inicial, lo que provoca que los ventiladores aumenten o reduzcan su capacidad y los LED parpadeen.

- 2. Compruebe el LED de alimentación y los LED de enlace de host activo de cada controladora para verificar que se encendió la alimentación.
- 3. Espere a que todas las unidades muestren un LED verde persistente, que indica que se han conectado.
- 4. Compruebe si hay LED verdes en la parte delantera y trasera del alojamiento.

Si ve algún LED ámbar, anote sus ubicaciones.

5. Observe la pantalla de siete segmentos de la controladora E5600SG.

Esta pantalla muestra **HO**, seguido de una secuencia de repetición de dos dígitos.

HO -- IP address for Admin Network -- IP address for Grid Network HO

En la secuencia, el primer conjunto de números es la dirección IP asignada por DHCP para el puerto de gestión 1 de la controladora. Esta dirección se utiliza para conectar la controladora a la red del administrador para StorageGRID. El segundo conjunto de números es la dirección IP asignada por DHCP utilizada para conectar el dispositivo a la red de cuadrícula para StorageGRID.

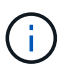

Si no se pudo asignar una dirección IP con DHCP, se muestra 0.0.0.0.

### <span id="page-9-0"></span>**Ver el estado de arranque y revisar los códigos de error en controladoras SG5600**

La pantalla de siete segmentos de cada controladora muestra los códigos de estado y error cuando el dispositivo se enciende, mientras el hardware se está inicializando y cuando el hardware falla y debe salir de la inicialización. Si está supervisando el progreso o solucionando problemas, debe observar la secuencia de los códigos tal como aparecen.

#### **Acerca de esta tarea**

Los códigos de estado y de error de la controladora E5600SG no son los mismos que los de la controladora E2700.

#### **Pasos**

- 1. Durante el arranque, consulte los códigos que se muestran en las pantallas de siete segmentos para supervisar el progreso.
- 2. Para revisar los códigos de error del controlador E5600SG, consulte el estado de visualización de siete segmentos e información sobre códigos de error.
- 3. Para revisar los códigos de error de la controladora E2700, consulte la documentación de la controladora E2700 en el sitio de soporte.

#### **Información relacionada**

[códigos de visualización de siete segmentos de la controladora E5600SG](#page-9-1)

["Documentación de NetApp: Serie E2700"](http://mysupport.netapp.com/documentation/productlibrary/index.html?productID=61765)

### <span id="page-9-1"></span>**códigos de visualización de siete segmentos de la controladora E5600SG**

La pantalla de siete segmentos del controlador E5600SG muestra códigos de estado y error mientras el dispositivo se enciende y mientras el hardware se está inicializando. Puede utilizar estos códigos para determinar el estado y solucionar errores.

Al revisar los códigos de estado y de error en el controlador E5600SG, debe consultar los siguientes tipos de códigos:

#### • **códigos generales de arranque**

Representa los eventos de inicio estándar.

#### • **códigos de arranque normales**

Representa los eventos de inicio normales que se producen en el dispositivo.

#### • **códigos de error**

Indique los problemas durante los eventos de arranque.

StorageGRID controla únicamente los siguientes LED en el controlador E5600SG y solo después de que se haya iniciado el instalador de dispositivos StorageGRID:

- LED de permiso de acción de servicio
- LED de acción de servicio requerida
- Pantalla de siete segmentos

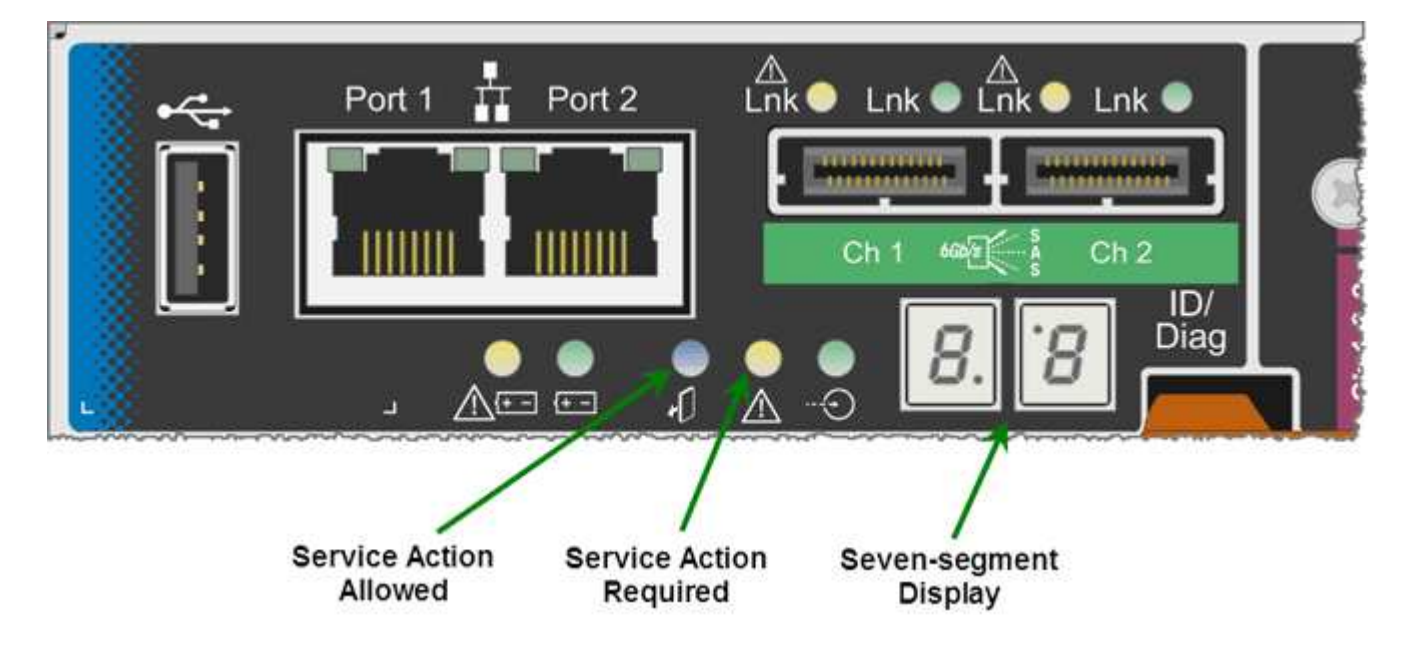

El dispositivo StorageGRID no utiliza los puntos decimales de la pantalla de siete segmentos:

• El punto decimal superior adyacente al dígito menos significativo es el LED de diagnóstico de la plataforma.

Esto se activa durante el restablecimiento y la configuración inicial del hardware. De lo contrario, está desactivado.

• El punto decimal inferior adyacente al dígito más significativo se desactiva.

Para diagnosticar otros problemas, se recomienda tener en cuenta los siguientes recursos:

• Para ver toda la otra información de diagnóstico de hardware y entorno, consulte Diagnóstico de hardware del sistema operativo E-Series.

Esto incluye la búsqueda de problemas de hardware como la alimentación, la temperatura y las unidades de disco. El dispositivo se basa en el sistema operativo E-Series para supervisar todos los Estados del entorno de la plataforma.

• Para determinar los problemas del firmware y de las unidades, observe las luces de enlace en los puertos SAS y de red.

Para obtener más detalles, consulte la documentación de E5600 para E-Series.

#### **códigos generales de arranque**

Durante el arranque o después de un restablecimiento completo del hardware, se encienden los LED de acción de servicio permitida y acción de servicio requerida mientras el hardware se inicializa. La visualización de siete segmentos muestra una secuencia de códigos que son los mismos para el hardware de E-Series y no específicos de la controladora E5600SG.

Durante el arranque, la matriz de puertas programables en campo (FPGA, por sus siglas en inglés) controla las funciones e inicialización del hardware.

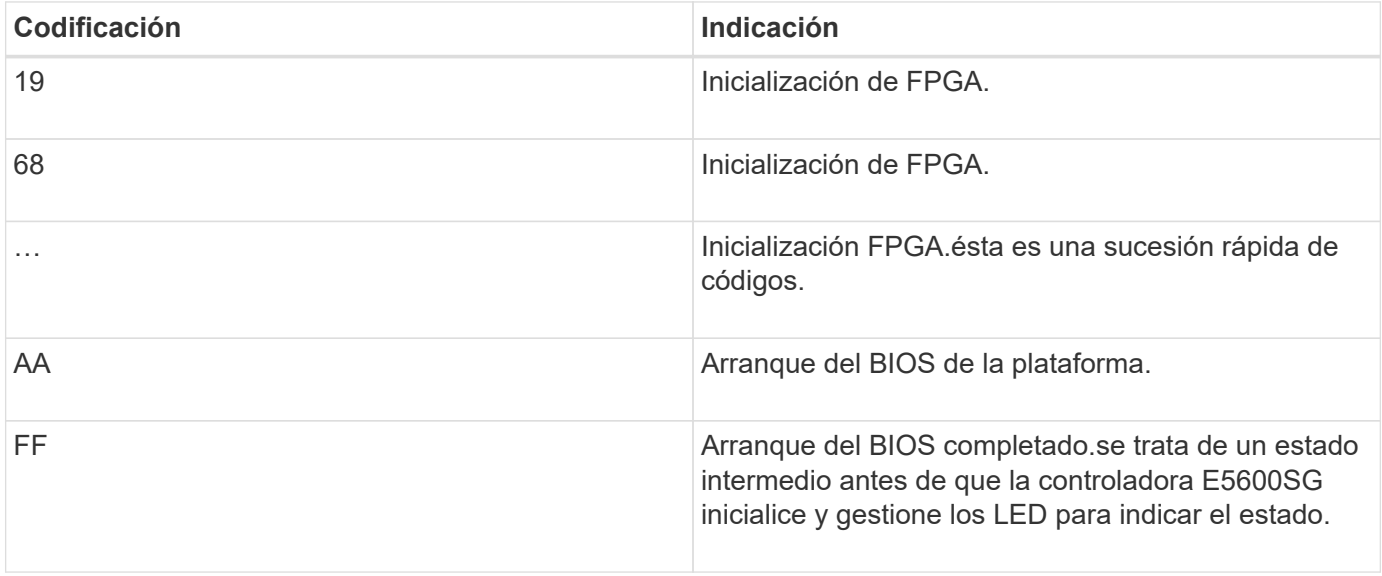

Después de que aparezcan los códigos AA y FF, aparecen los códigos de arranque normales o aparecen códigos de error. Además, se apagan los LED de acción de servicio permitida y acción de servicio requerida.

#### **códigos de arranque normales**

Estos códigos representan los eventos de arranque normales que se producen en el dispositivo, en orden cronológico.

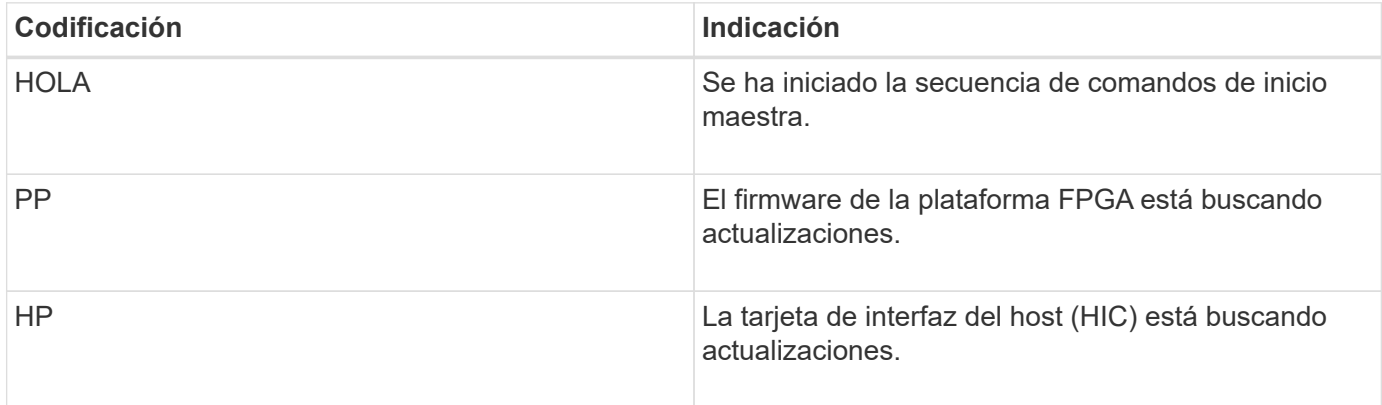

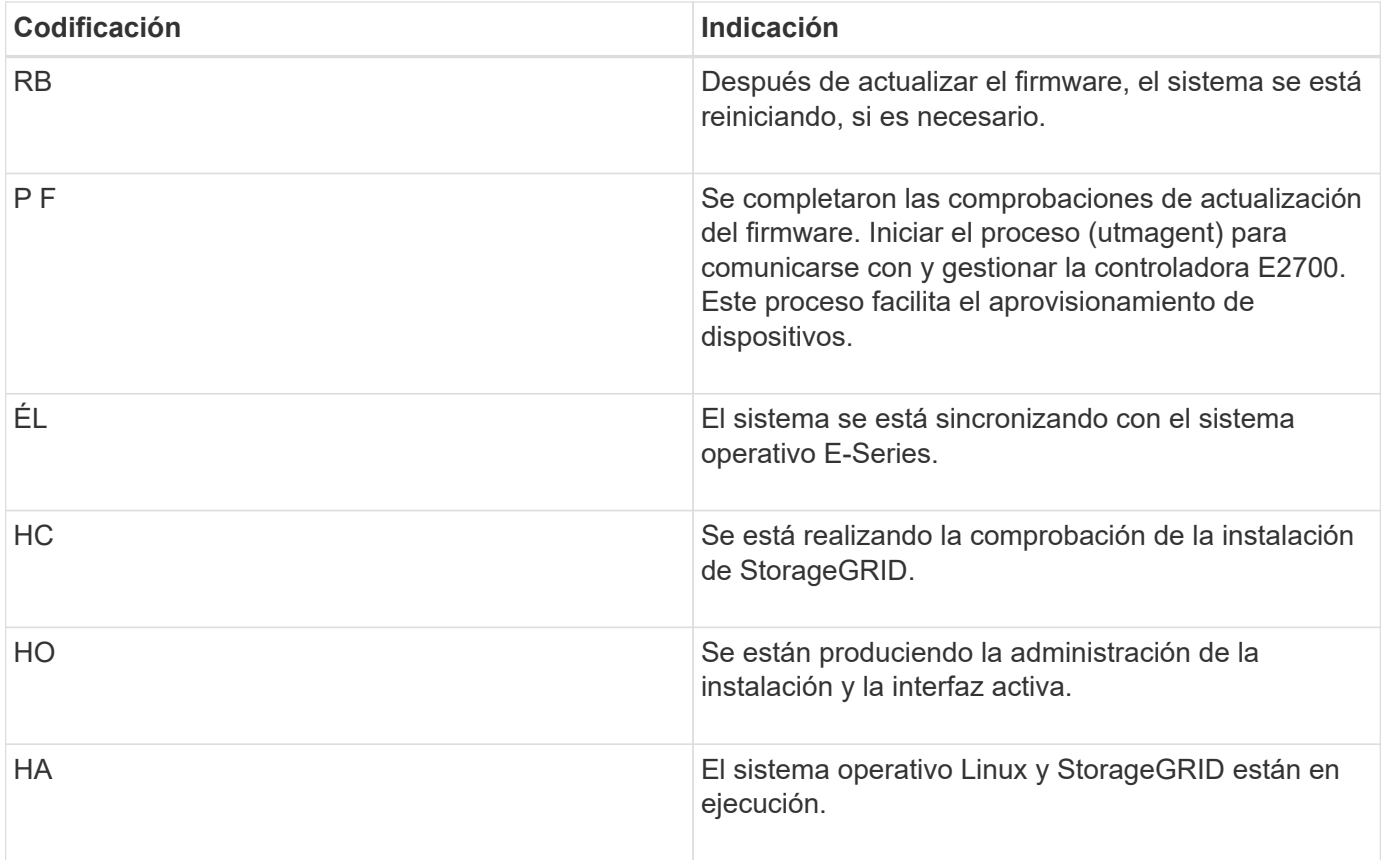

### **códigos de error de la controladora E5600SG**

Estos códigos representan condiciones de error que pueden mostrarse en la controladora E5600SG a medida que el dispositivo se arranca. se muestran códigos hexadecimales adicionales de dos dígitos si se producen errores específicos de hardware de bajo nivel. Si alguno de estos códigos persiste durante más de un segundo o dos, o si no puede resolver el error siguiendo uno de los procedimientos de solución de problemas prescritos, póngase en contacto con el soporte técnico.

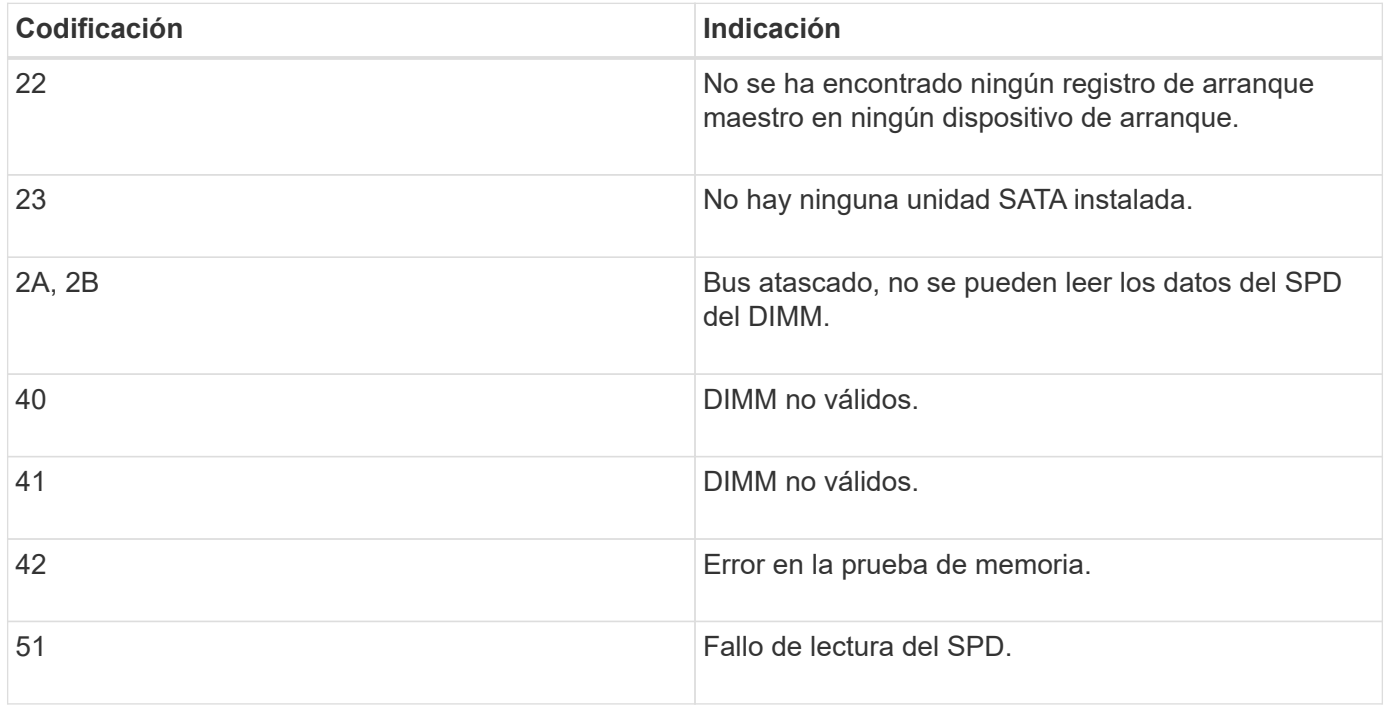

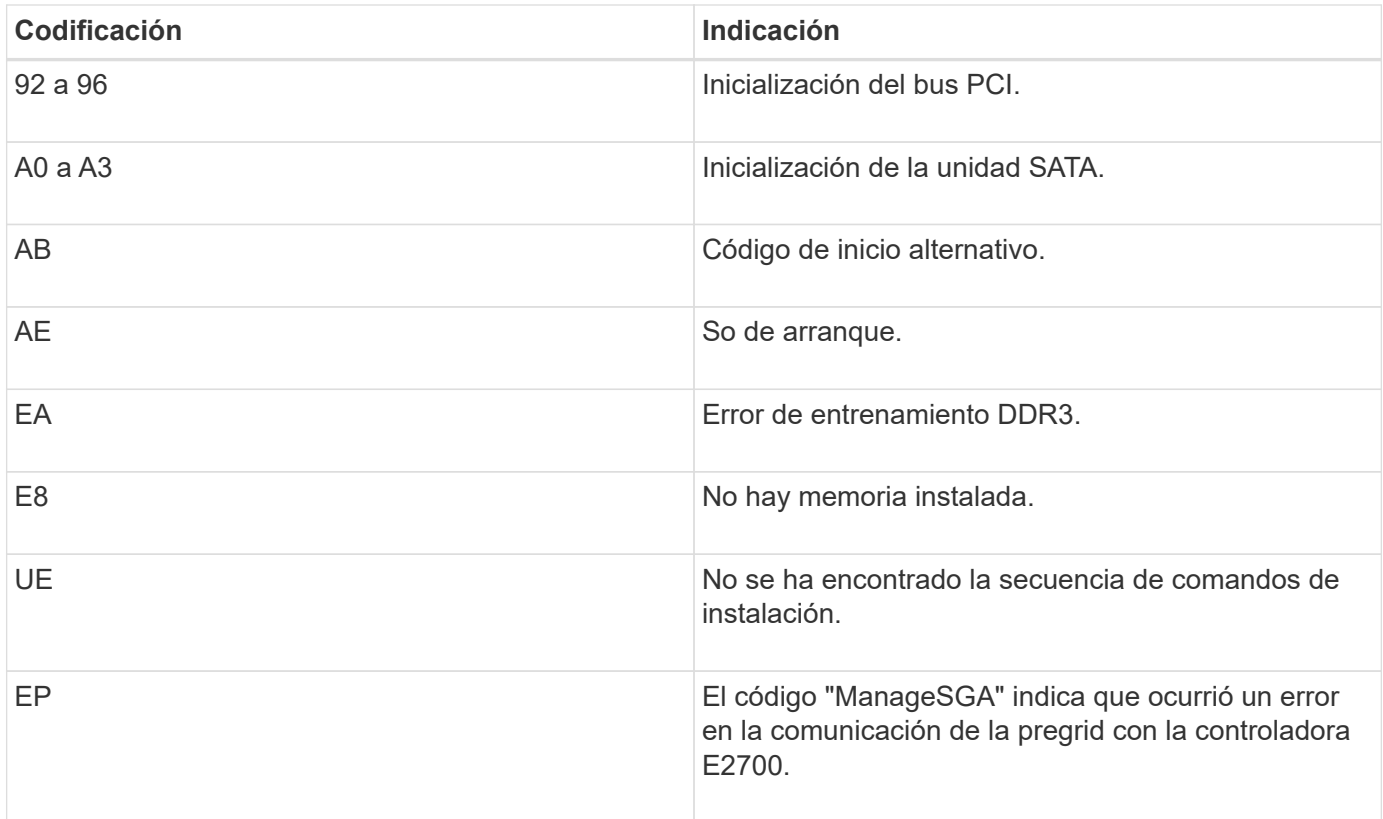

### **Información relacionada**

[Solucionar problemas de instalación de hardware \(SG5600\)](https://docs.netapp.com/es-es/storagegrid-116/sg5600/troubleshooting-hardware-installation.html)

["Soporte de NetApp"](https://mysupport.netapp.com/site/global/dashboard)

#### **Información de copyright**

Copyright © 2024 NetApp, Inc. Todos los derechos reservados. Imprimido en EE. UU. No se puede reproducir este documento protegido por copyright ni parte del mismo de ninguna forma ni por ningún medio (gráfico, electrónico o mecánico, incluidas fotocopias, grabaciones o almacenamiento en un sistema de recuperación electrónico) sin la autorización previa y por escrito del propietario del copyright.

El software derivado del material de NetApp con copyright está sujeto a la siguiente licencia y exención de responsabilidad:

ESTE SOFTWARE LO PROPORCIONA NETAPP «TAL CUAL» Y SIN NINGUNA GARANTÍA EXPRESA O IMPLÍCITA, INCLUYENDO, SIN LIMITAR, LAS GARANTÍAS IMPLÍCITAS DE COMERCIALIZACIÓN O IDONEIDAD PARA UN FIN CONCRETO, CUYA RESPONSABILIDAD QUEDA EXIMIDA POR EL PRESENTE DOCUMENTO. EN NINGÚN CASO NETAPP SERÁ RESPONSABLE DE NINGÚN DAÑO DIRECTO, INDIRECTO, ESPECIAL, EJEMPLAR O RESULTANTE (INCLUYENDO, ENTRE OTROS, LA OBTENCIÓN DE BIENES O SERVICIOS SUSTITUTIVOS, PÉRDIDA DE USO, DE DATOS O DE BENEFICIOS, O INTERRUPCIÓN DE LA ACTIVIDAD EMPRESARIAL) CUALQUIERA SEA EL MODO EN EL QUE SE PRODUJERON Y LA TEORÍA DE RESPONSABILIDAD QUE SE APLIQUE, YA SEA EN CONTRATO, RESPONSABILIDAD OBJETIVA O AGRAVIO (INCLUIDA LA NEGLIGENCIA U OTRO TIPO), QUE SURJAN DE ALGÚN MODO DEL USO DE ESTE SOFTWARE, INCLUSO SI HUBIEREN SIDO ADVERTIDOS DE LA POSIBILIDAD DE TALES DAÑOS.

NetApp se reserva el derecho de modificar cualquiera de los productos aquí descritos en cualquier momento y sin aviso previo. NetApp no asume ningún tipo de responsabilidad que surja del uso de los productos aquí descritos, excepto aquello expresamente acordado por escrito por parte de NetApp. El uso o adquisición de este producto no lleva implícita ninguna licencia con derechos de patente, de marcas comerciales o cualquier otro derecho de propiedad intelectual de NetApp.

Es posible que el producto que se describe en este manual esté protegido por una o más patentes de EE. UU., patentes extranjeras o solicitudes pendientes.

LEYENDA DE DERECHOS LIMITADOS: el uso, la copia o la divulgación por parte del gobierno están sujetos a las restricciones establecidas en el subpárrafo (b)(3) de los derechos de datos técnicos y productos no comerciales de DFARS 252.227-7013 (FEB de 2014) y FAR 52.227-19 (DIC de 2007).

Los datos aquí contenidos pertenecen a un producto comercial o servicio comercial (como se define en FAR 2.101) y son propiedad de NetApp, Inc. Todos los datos técnicos y el software informático de NetApp que se proporcionan en este Acuerdo tienen una naturaleza comercial y se han desarrollado exclusivamente con fondos privados. El Gobierno de EE. UU. tiene una licencia limitada, irrevocable, no exclusiva, no transferible, no sublicenciable y de alcance mundial para utilizar los Datos en relación con el contrato del Gobierno de los Estados Unidos bajo el cual se proporcionaron los Datos. Excepto que aquí se disponga lo contrario, los Datos no se pueden utilizar, desvelar, reproducir, modificar, interpretar o mostrar sin la previa aprobación por escrito de NetApp, Inc. Los derechos de licencia del Gobierno de los Estados Unidos de América y su Departamento de Defensa se limitan a los derechos identificados en la cláusula 252.227-7015(b) de la sección DFARS (FEB de 2014).

#### **Información de la marca comercial**

NETAPP, el logotipo de NETAPP y las marcas que constan en <http://www.netapp.com/TM>son marcas comerciales de NetApp, Inc. El resto de nombres de empresa y de producto pueden ser marcas comerciales de sus respectivos propietarios.